バ-ジョンアップのお知らせ

個人請求 XP/Vista/7/8/10 版

## 今回の変更点

1. 日本柔整総研様に USB メモリーで提出している療養費請求送付データの仕様が令和 2 年 4 月提出分から変 更されます。これに対応するため「集計処理」を修正しました。 また、この変更に伴い各会員様に会員番号が配布されます。バージョンアップ後、「メンテナンス」-「ツール」- 「施術所情報修正」より会員番号を入力していただきますようお願いいたします。

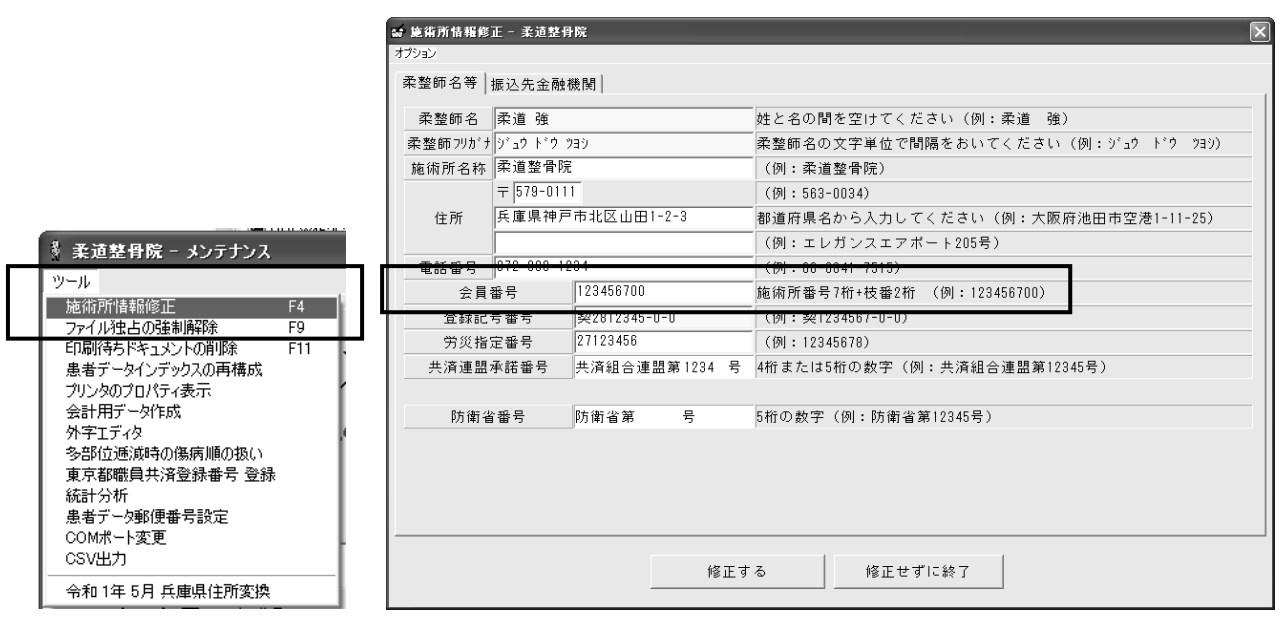

「バージョンアップの手順」

- 1. コンピューターの電源を入れ WindowsXP/Vista/7/8/10 を起ち上げます。
- 2. 既に起動しているときは、「カルテ入力」など、全てのプログラムを終了させてください。
- 3. 同封の CD を CD ドライブにセットします。
- 4. Widdows8/10 の場合「タップして、このディスクに対して行う操作を選んでください.。 」が表示されますので この表示をクリックします。 Windows8/10 以外の場合は 6 に進んでください。
- 5. Widdows8 の場合「このディスクに対して行う操作を選んでください。」が表示されますので「メープルバ 一ジョンアップを起動する」をクリックし、7に進んでください。
- 6. 「自動再生」ウィンドウが表示された場合、「メープルバージョンアップを起動する」をクリックします。 (このウィンドウは OS によっては表示されません、表示されない場合は 7 に進んでください。)
- 7. 「バ-ジョンアップ 2020 年 03 月 16 日 個人請求 XP/Vista/7/8 XP/Vista/7/8/10 版」の画面が表示されます。
- 8. 「実行」をクリックします。
- 9. 「バージョンアップを正常に終了しました」のメッセージが表示されたら、「OK」をクリックします。
- 10. CD をドライブから取り出してください。
- 11. バージョンアップは終了です

令和 2 年 3 月 16 日 TEL 06-6841-7515 有限会社 メープル